# **ЗАНЯТИЕ 36. КОМПАС. ПОСТРОЕНИЕ ПРЯМОУГОЛЬНИКОВ**

**Цель**: научиться строить прямоугольники в программе КОМПАС с различными условиями

### **Задание 1. Постройте 4 прямоугольника.**

1. Запустите программу КОМПАС-3D LT.

2. Создайте новый чертеж **(Создать – Чертеж)**.

3. С помощью горизонтальной прямой разделите окно на две равные части **(Инструменты-Геометрия-Вспомогательные прямые).**

4. С помощью вертикальной прямой разделите окно на две равные части. Получится четыре части - четверти.

5. Зайдите в меню **Инструменты-Геометрия-Прямоугольники** - **Прямоугольник**.

6. Во 2ой четверти постройте прямоугольник размером: высота -40 мм, ширина -60 мм.

7. В остальных трех четвертях постройте еще три прямоугольника с теми же размерами.

## **Задание 2. Установите размеры для прямоугольников.**

1. Выберите в меню **Инструменты-Размеры**-**Линейные** Линейный размер.

2. Наведите курсор мыши на угол первого прямоугольника, появится цифра 1, щелкните левой кнопкой мыши. Наведите курсор на другой угол прямоугольника. Появится цифра 2, щелкните левой кнопкой мыши. Появится команда Выравнивание и цифра 3. Проведите мышью на расстояние 10 мм от линии прямоугольника и щелкните левой кнопкой мыши. Отобразится **линейный размер**.

3. Установите размер для другой стороны прямоугольника.

4. На втором прямоугольнике (см. рис. 1) установите размер угла **(Инструменты-Размеры-Угловые – Угловой размер).**

### **Задание 3. Установите обозначение центра.**

1. На третьем прямоугольнике установите Обозначение центра (**Инструменты-Обозначения- Обозначение центра)**.

2. В четвертый прямоугольник вставьте эллипс и установите **Обозначение центра**.

3. У вас получится чертеж (см. рис. 1).

**Задание 4.** Сохраните в папке **Чертежи** документ под именем **Чертеж Прямоугольники**.

### **Вопросы по теме:**

1. В каком разделе меню находится команда **Угловые размеры**?

2. Как установить **линейные размеры**?

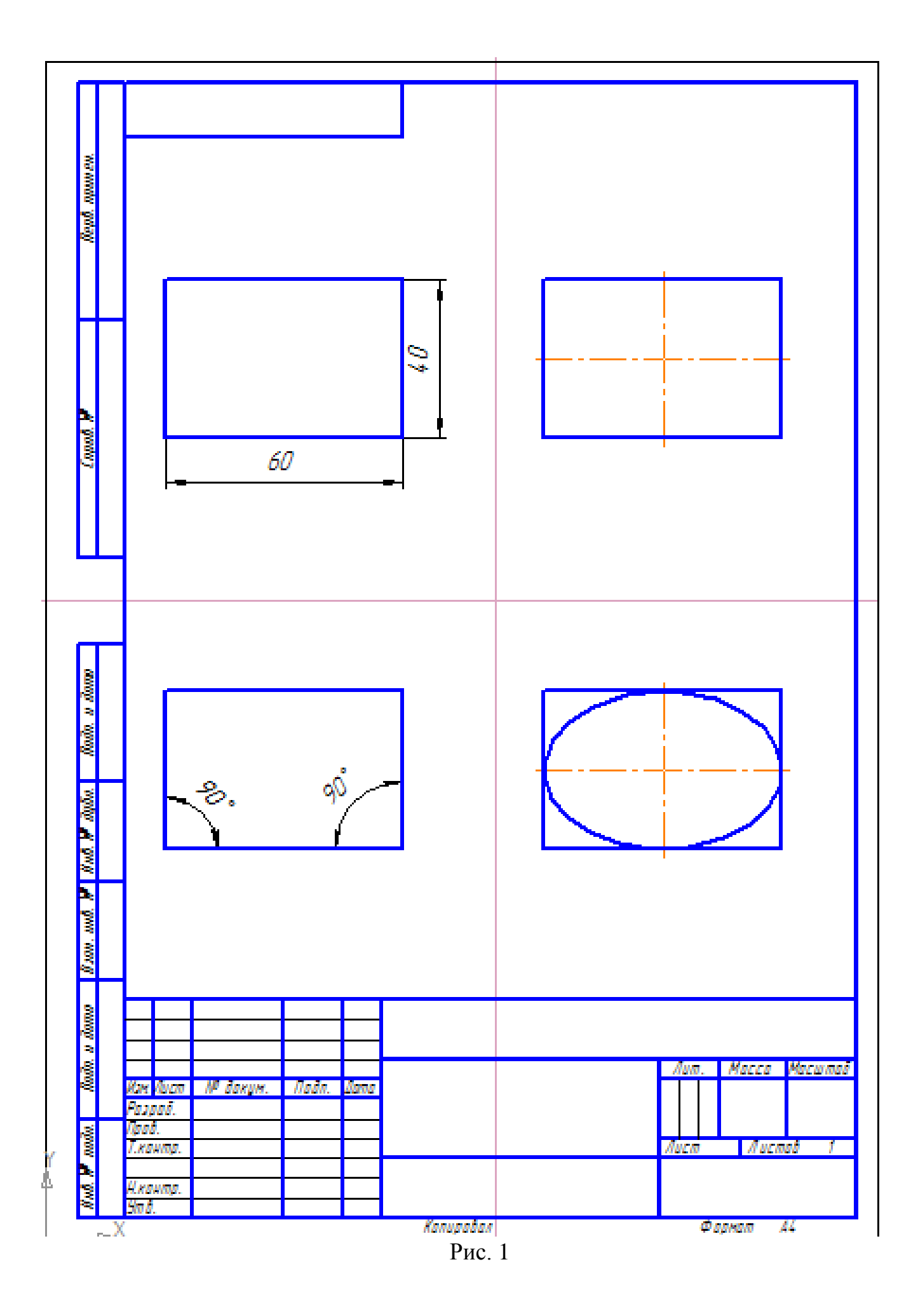